# Viエディタを使用してExpresswayファイルを確 認する

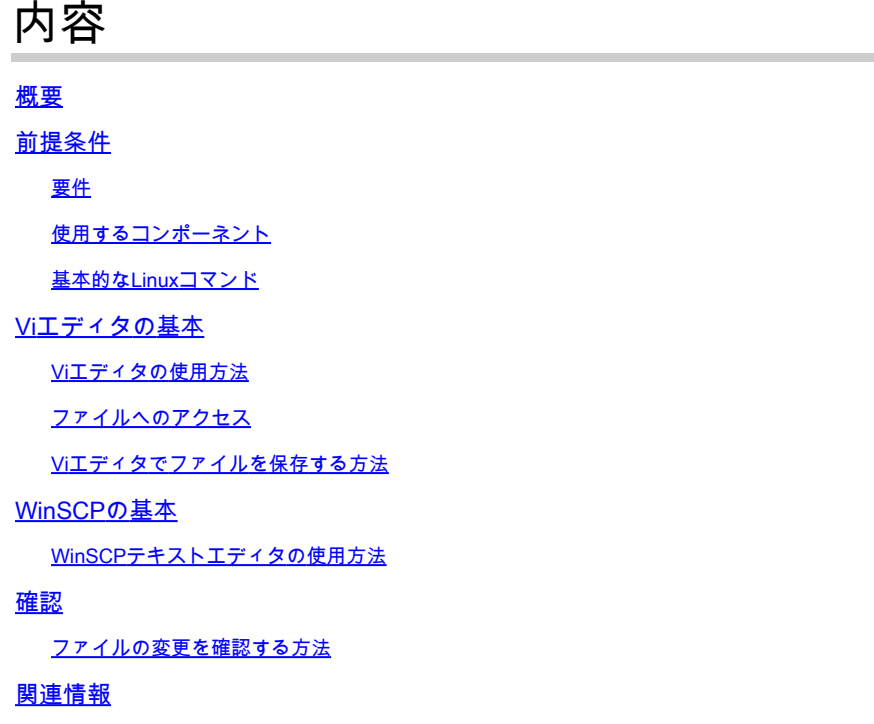

# 概要

このドキュメントでは、でファイルにアクセスして編集する手順について説明します。 VI Editor Expresswayに接続し、別の方法で WinSCP ソフトウェア。

# 前提条件

要件

- Expresswayに関する基礎知識。
- Expresswayのデフォルト設定。
- WinSCPがPCにインストールされている。

### 使用するコンポーネント

- バージョンX14.0.3のExpressway-Cサーバ。
- Windows 10 PC.

このドキュメントの情報は、特定のラボ環境にあるデバイスに基づいて作成されました。このド キュメントで使用するすべてのデバイスは、クリアな(デフォルト)設定で作業を開始していま す。本稼働中のネットワークでは、各コマンドによって起こる可能性がある影響を十分確認して ください。

基本的なLinuxコマンド

コマンドを実行して、パッケージのインストールから、ユーザ管理、ファイル操作に至るまで、 さまざまなタスクを実行できます。

pwd command:を入力します。 pwdコマンドを使用して、現在のディレクトリのパスを検索します。

cd command: を入力します。Linuxのファイルとディレクトリを移動するには、 cdコマンドを使用し て、アップグレードを実行します。

ls command:を入力します。「 ls コマンドは、システム内のファイルとディレクトリを一覧表示し ます。現在のディレクトリの内容を表示するには、フラグまたはパラメータなしで実行します。

cat command: ファイルの内容を一覧表示し、組み合わせて、標準出力に書き込みます。を実行する には cat コマンド、タイプ cat、 ファイル名とその拡張子が後に続きます。

使用可能なコマンドはいくつかありますが、このドキュメントでは取り扱いません。

### Viエディタの基本

「 Vi Editor ツールはインタラクティブなツールで、ファイルの編集中にファイルに加えられた変更 が画面に表示されます。イン Vi Editorを選択すると、カーソルがファイル内を移動するときに単語 を挿入、編集、または削除できます。

「 Vi Editor 次の2つのモードがあります。

- Command Mode:を入力します。 コマンドモードでは、ファイルに対してアクションが実行さ れます。Viエディタがコマンドモードで起動します。ここでは、入力した単語はViエディタ のコマンドとして機能します。コマンドを渡すには、コマンドモードである必要があります
- Insert Mode:を入力します。 挿入モードでは、ファイルにテキストを挿入できます。Escキー を押すと、挿入モードからコマンドモードに移行します。

デフォルトでは、 Vi Editor で始まる Command Modeを参照。テキストを入力するには、 **Insert Mode**文字 を入力してください i をクリックして挿入モードに変更します。

#### Viエディタの使用方法

。

でファイルを開くには Vi Editorを使用するには、最初にディレクトリパスを知っておく必要があり ます。この記事では、次の名前のファイルを使用します。 test-vi が作成されると、パスは **/tandberg/etc**を参照。パスを見つけて特定のディレクトリに移動する手順を含むイメージを参照して ください。Expresswayにセキュアシェル(SSH)でアクセスし、rootアカウントを使用しているこ とを確認します。

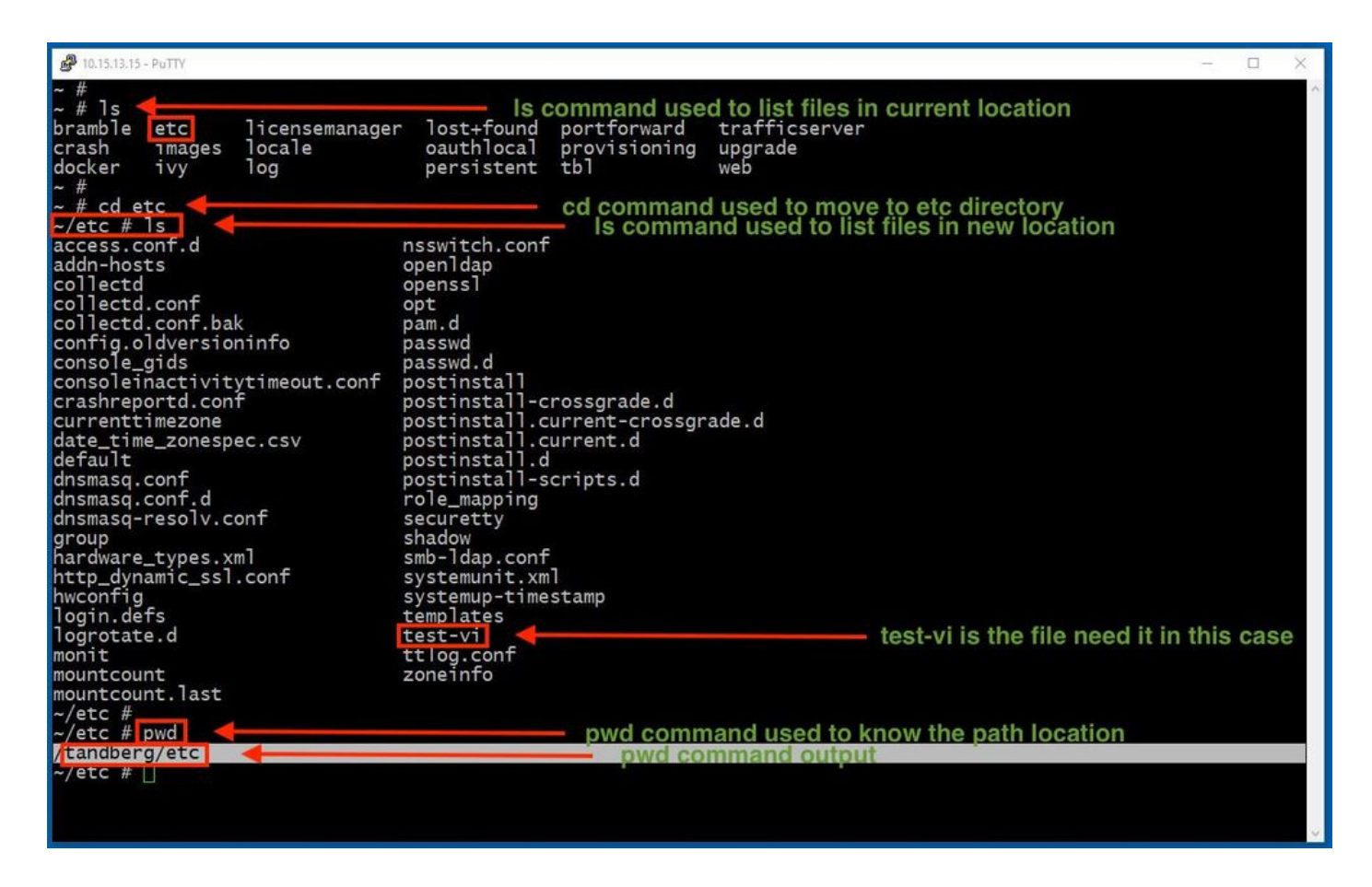

### ファイルへのアクセス

正しいディレクトリに移動したら、vi <file-name>コマンドを実行してディレクトリを開きます。 デフォルト Vi Editor は、 Command Mode:を入力します。

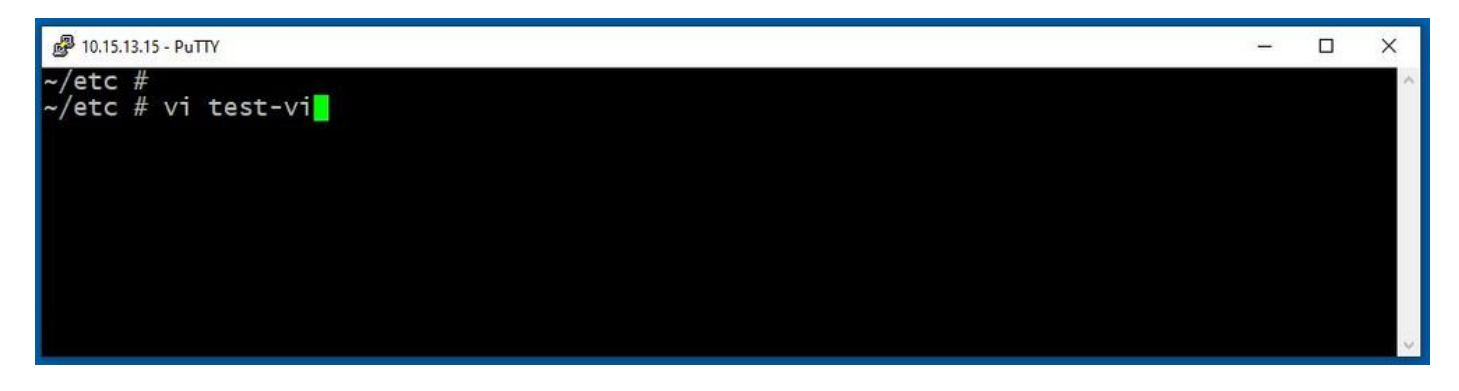

プレス **Enter** ファイルにアクセスするには、 Vi Editorを参照。出力にはファイル内の情報が表示され 、必要に応じて変更できます。

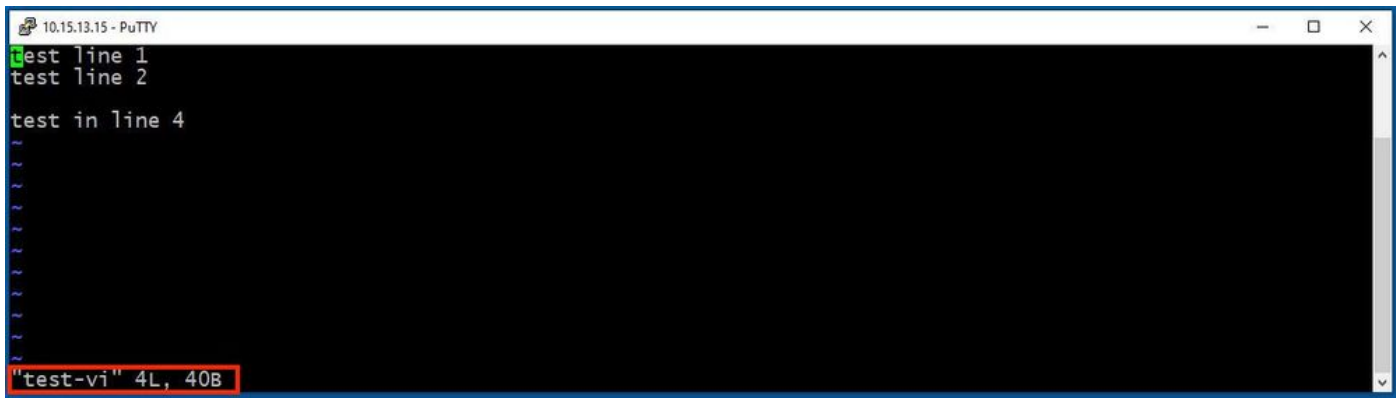

テキストを削除または追加する必要がある場合は、文字iを入力して Insert Modeを参照。左下隅のフ ァイル名が単語に変わったことに注目してください **INSERT**を参照。

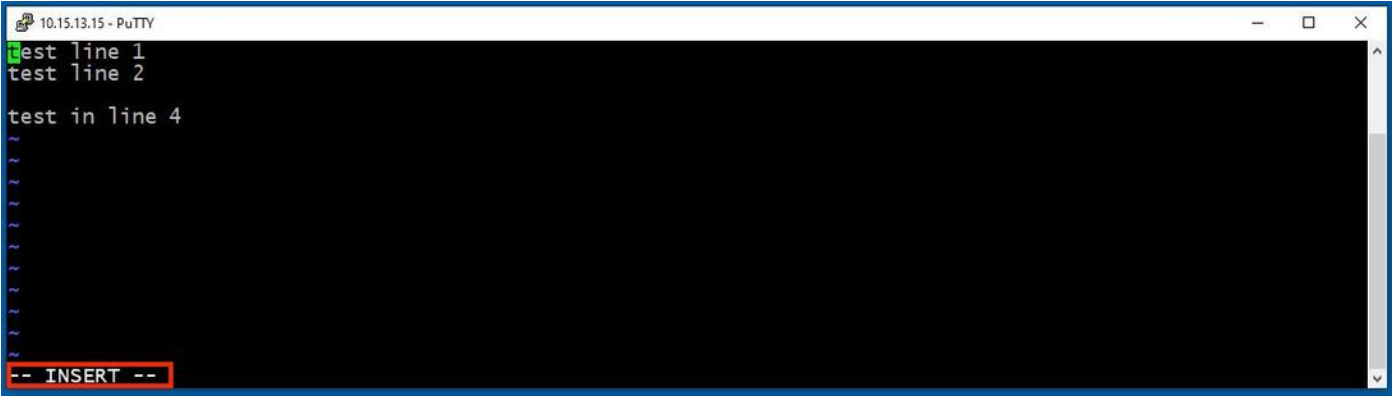

イン **Insert mode**必要に応じて変更を加えることができます。例:

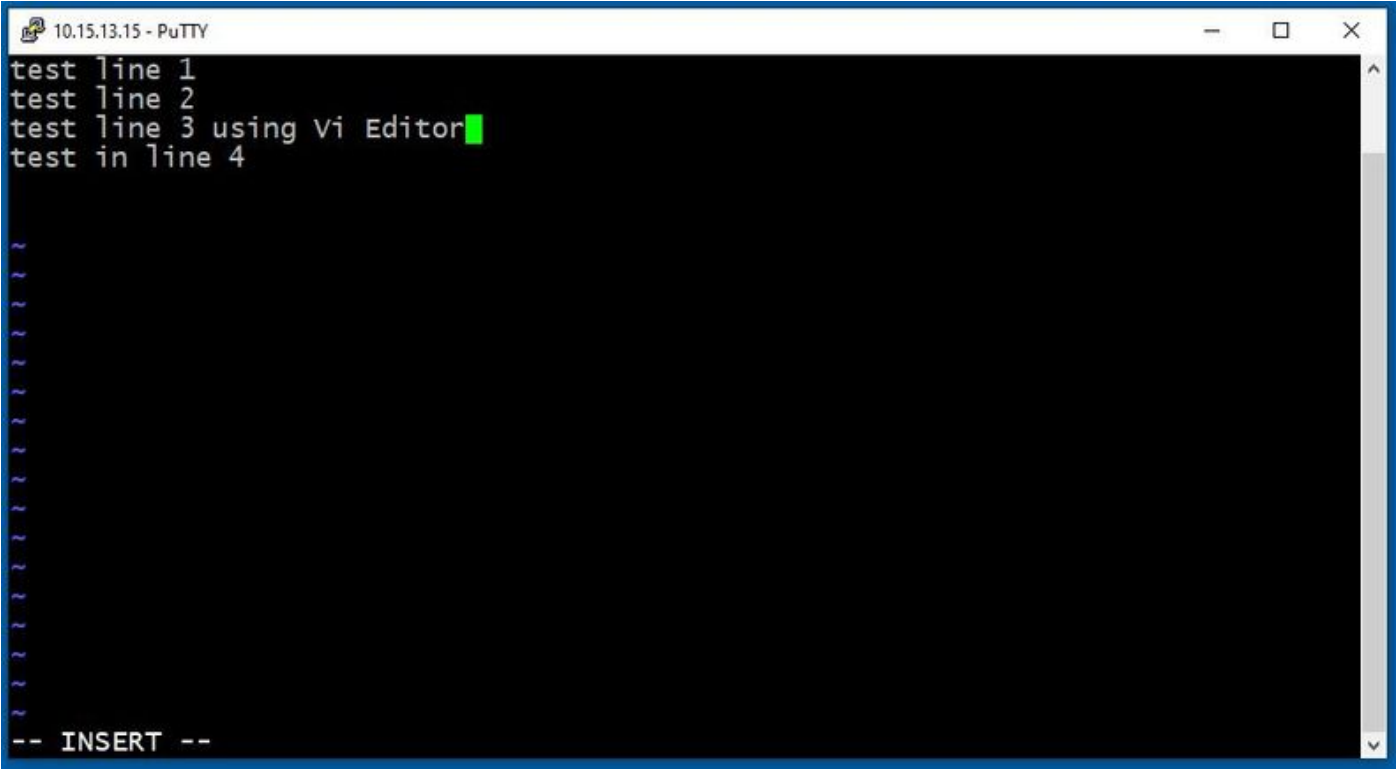

Viエディタでファイルを保存する方法

ファイルを保存する準備ができたら、Escキーを使用してコマンドモードに戻ります。次の2つの 方法があります **Save** and **Quit**を参照。

Command: ZZ

コマンドモードが有効になっていることを確認します。この場合は、ZZを押します。これは、フ ァイルの保存と終了を同時に行うコマンドです。

Command: wq

確認する **Command Mode** ルート証明書。入力時に入力した内容 Command Mode左下隅に表示されます。

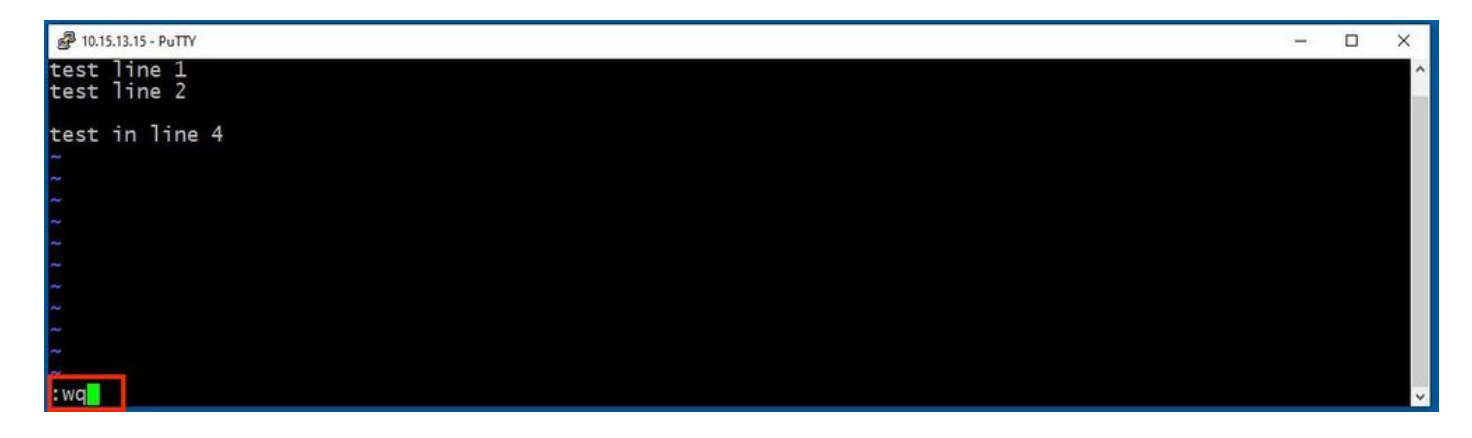

その後、を押します **Enter**を参照。Expressway Linuxプロンプトが使用可能になりました。

注:q! コマンドで終了できます Vi Editor 変更を保存する必要はありません。

## WinSCPの基本

WinSCP は、Windows用のオープンソースの無料SFTPクライアント、FTPクライアント、 WebDAVクライアント、S3クライアント、およびSCPクライアントです。主な機能は、ローカル コンピュータとリモートコンピュータ間のファイル転送です。さらに – WinSCP スクリプトと基本 的なファイルマネージャ機能を提供します。

WinSCPテキストエディタの使用方法

Expresswayにアクセスするには、 **WinSCP** rootクレデンシャルを持つアプリケーション。

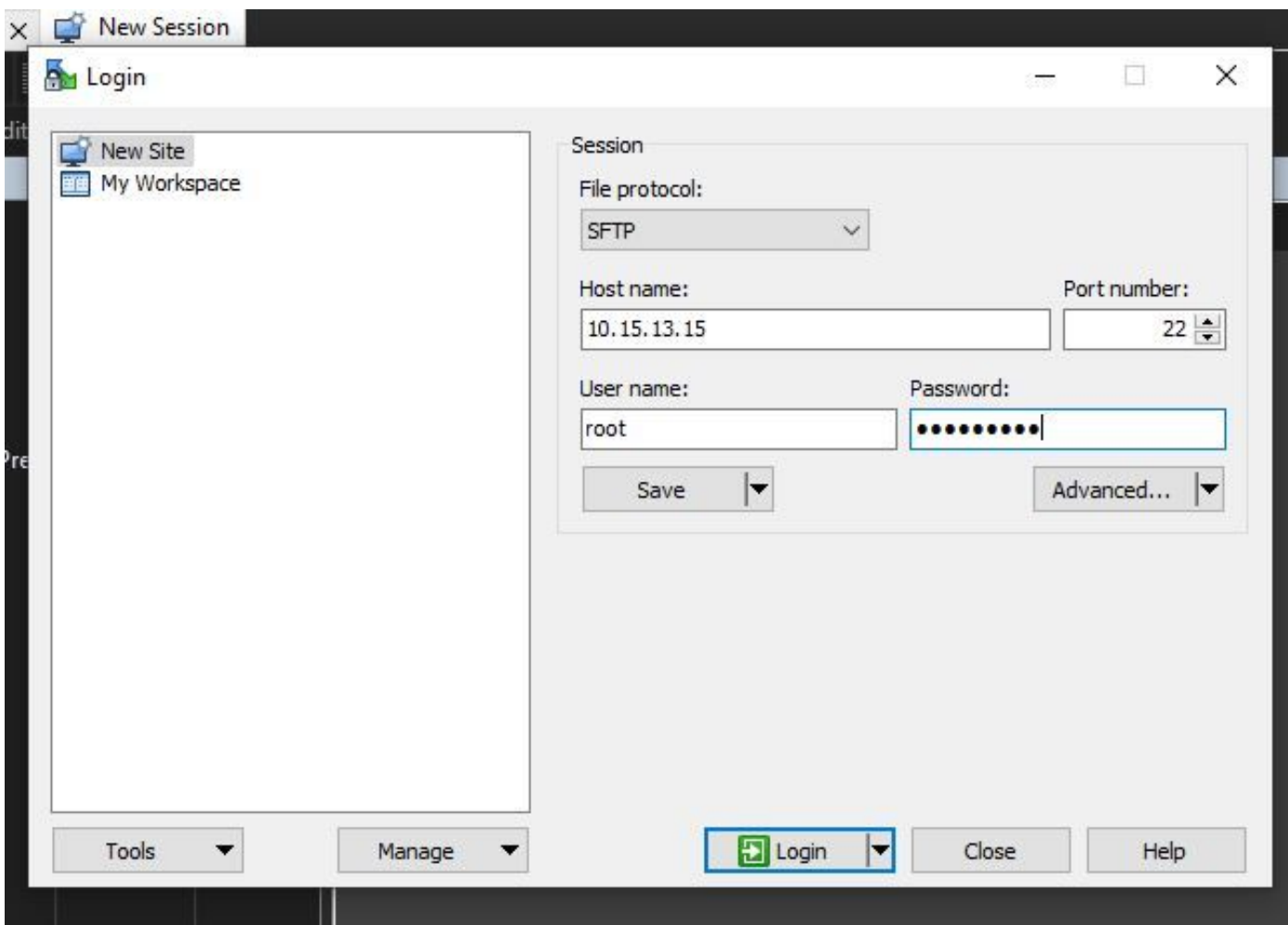

WinSCPを使用すると、Expressway内をWindows PCのWindowsフォルダのように移動できます 。次の図は、パス上のファイルを示しています /tandberg/etc ここで、 **test-vi** ファイルが保存されます

 $\circ$ 

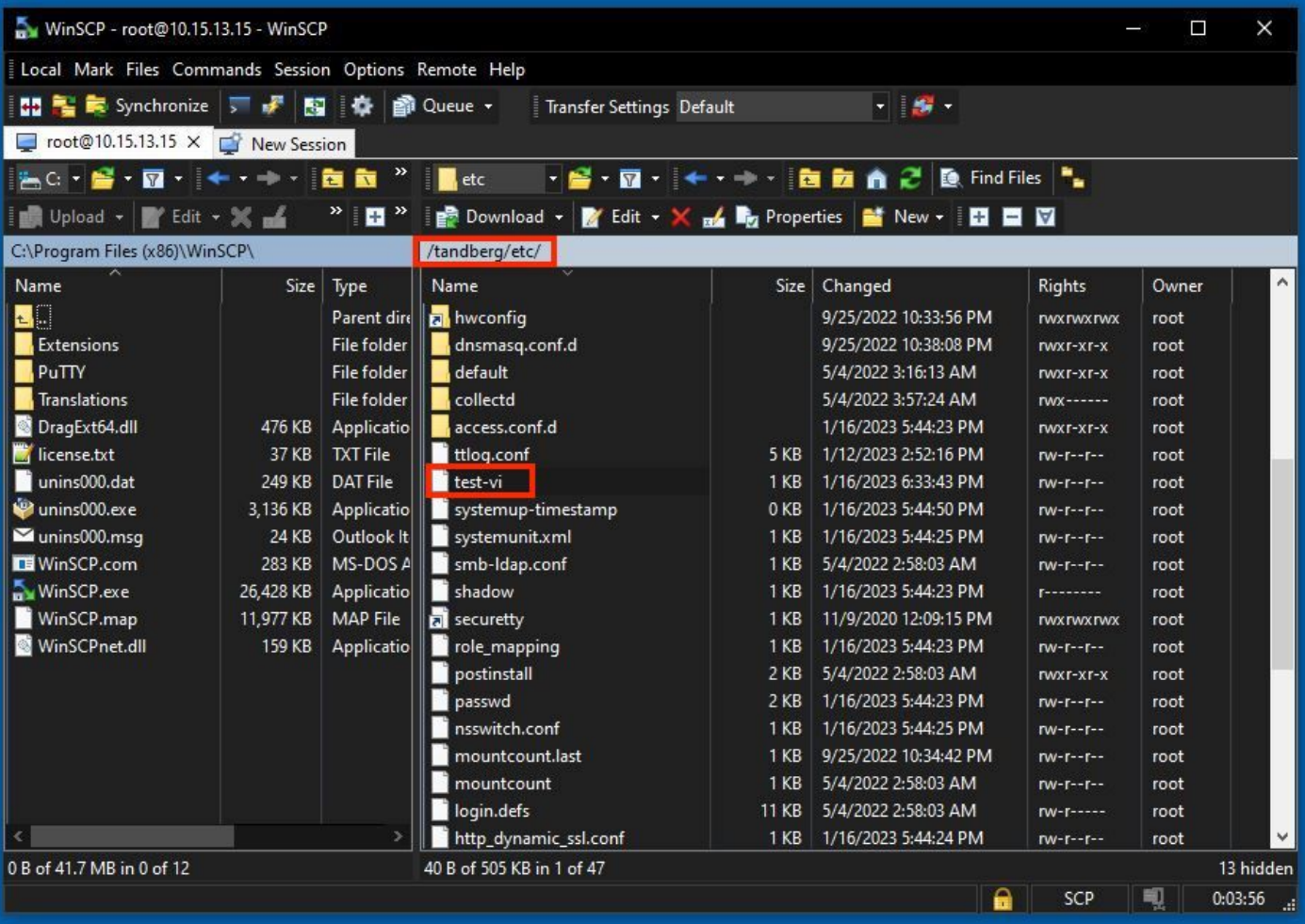

ダブルクリックするか、右クリック>編集>編集をクリックして内部エディタを開き、ファイルを 編集して同時に保存できます。

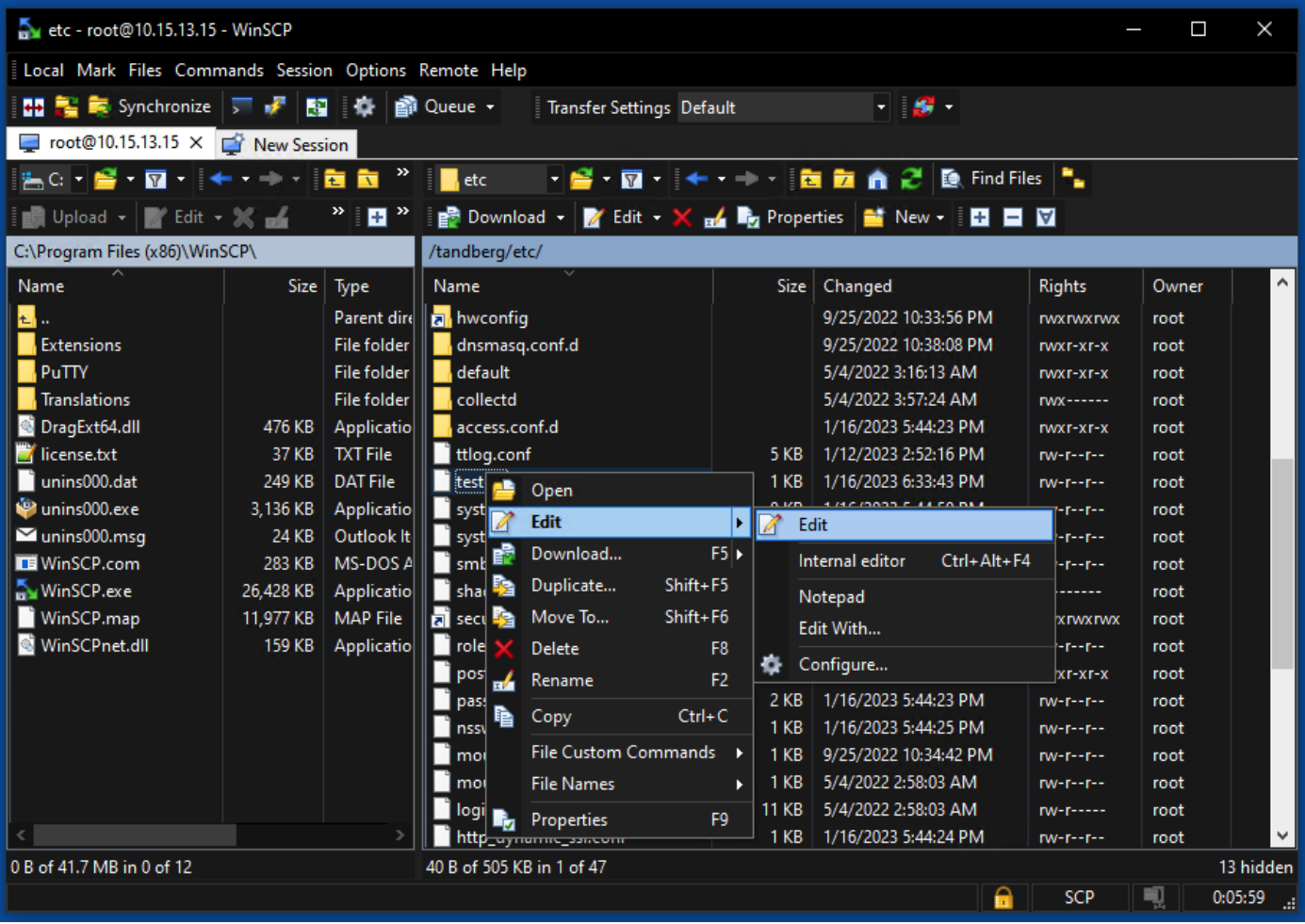

次の図は、同じファイル出力に新しい行を追加したものです。 test line 6 added by the use of the WinSCP editor. 新しい行を含むファイルは、同じ行を使用して保存できます。 WinSCP テキストエディタ。

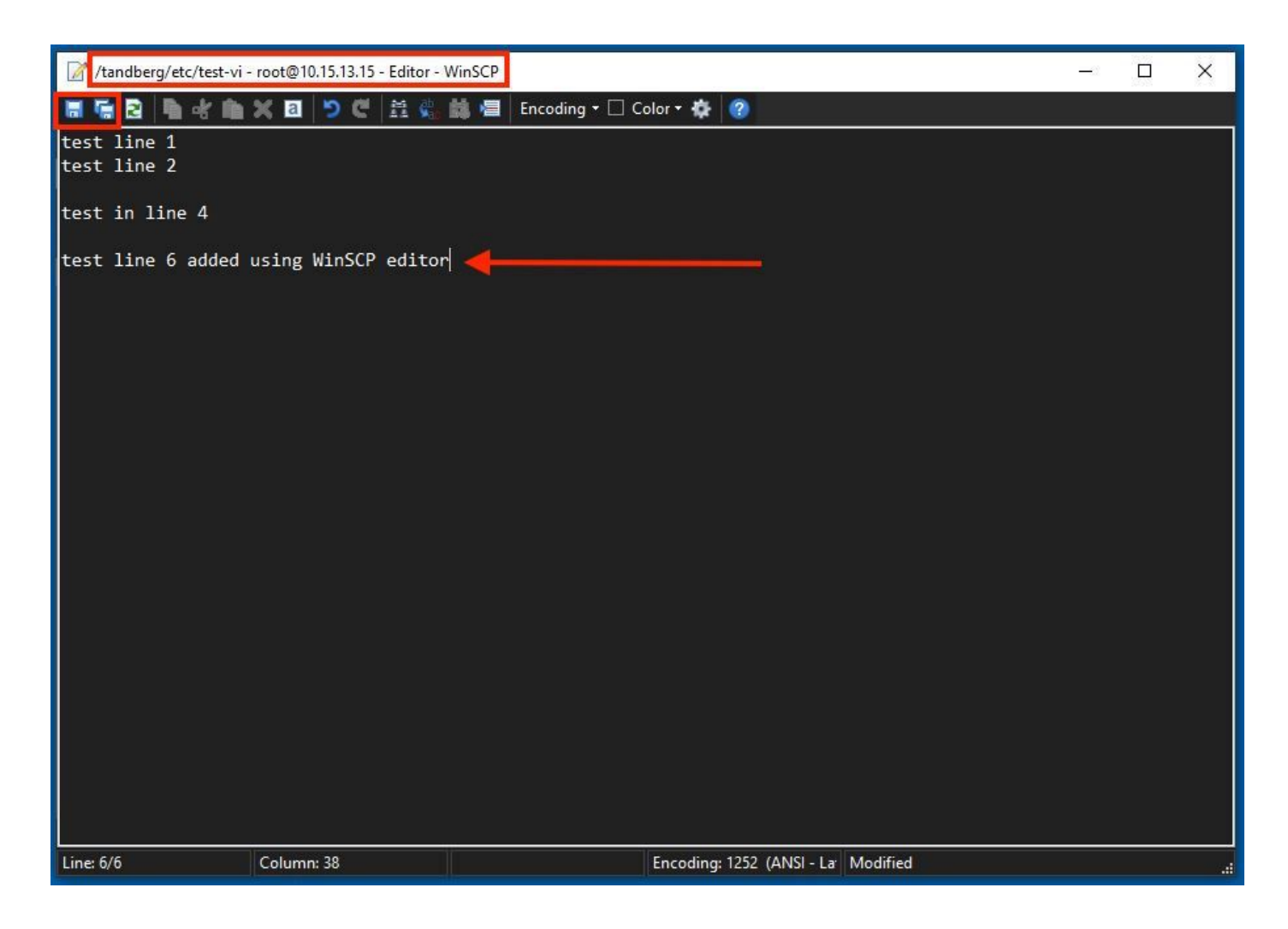

# 確認

ファイルの変更を確認する方法

Viエディタを使用する方法は1つですが、使用できる別のLinuxコマンドがあります。このコマン ドでは、ファイルの内容を標準出力ストリームに出力することしかできません。

を実行します。 cat test-vi command をファイルと同じディレクトリに置きます。

注:パスは cat command を使用します。ディレクトリに移動するには、 **cd** commandを参照。例: **cat /tandberg/etc/test-vi**.

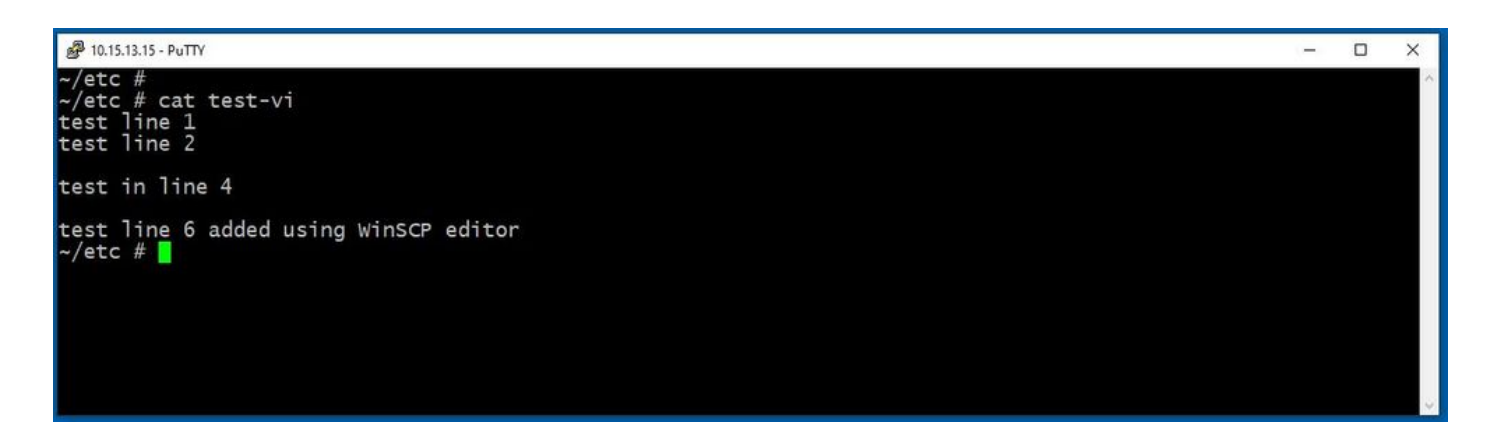

# 関連情報

[基本的なLinuxコマンド](https://www.hostinger.com/tutorials/linux-commands)

[基本的なViコマンド](https://www.cs.colostate.edu/helpdocs/vi.html)

翻訳について

シスコは世界中のユーザにそれぞれの言語でサポート コンテンツを提供するために、機械と人に よる翻訳を組み合わせて、本ドキュメントを翻訳しています。ただし、最高度の機械翻訳であっ ても、専門家による翻訳のような正確性は確保されません。シスコは、これら翻訳の正確性につ いて法的責任を負いません。原典である英語版(リンクからアクセス可能)もあわせて参照する ことを推奨します。